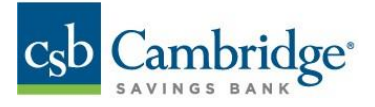

# **Quick Reference Guide – Balance and Transaction Reporting (BTR) –**

The Balance and Transaction Reporting (BTR) workspace provides you with detailed balance and transaction information from the accounts you have permissions to view.

- 1. Open the left navigation menu.
- 2. Click to expand the Reporting menu.
- 3. Select the Balance & Transactions link.

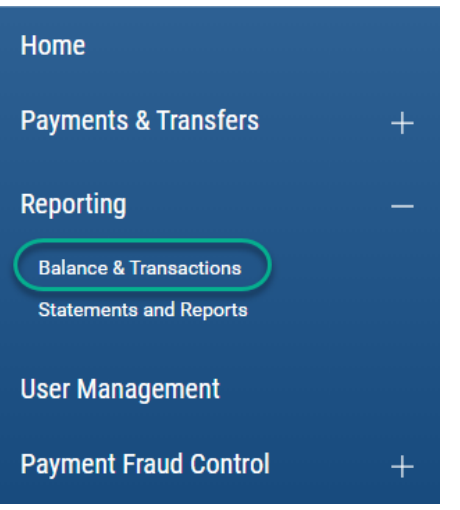

The Balance & Transaction Reporting widget includes multiple functional tabs based on your permissions:

- All Accounts
- Custom Reporting
- Account Activity

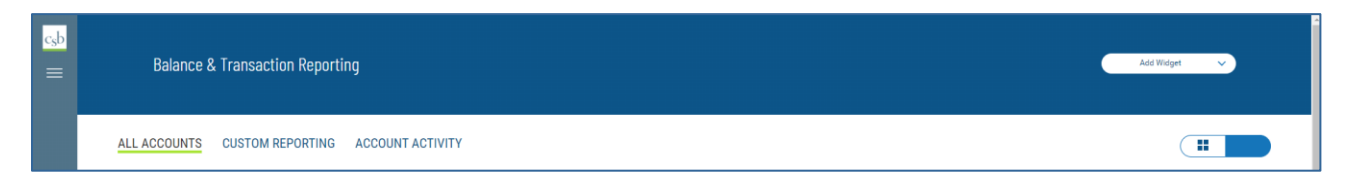

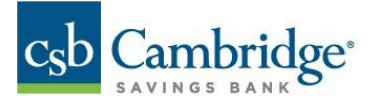

# **ALL ACCOUNTS**

Account information is presented in two formats, either a (1) tabular list view or a (2) title list view. You are able to  $\begin{array}{|c|c|} \hline \textbf{H} & \textbf{I} \end{array}$ a n toggle between these two formats via the icon in the upper right corner

**Note:** Title List view is only available for users with 20 accounts or less.

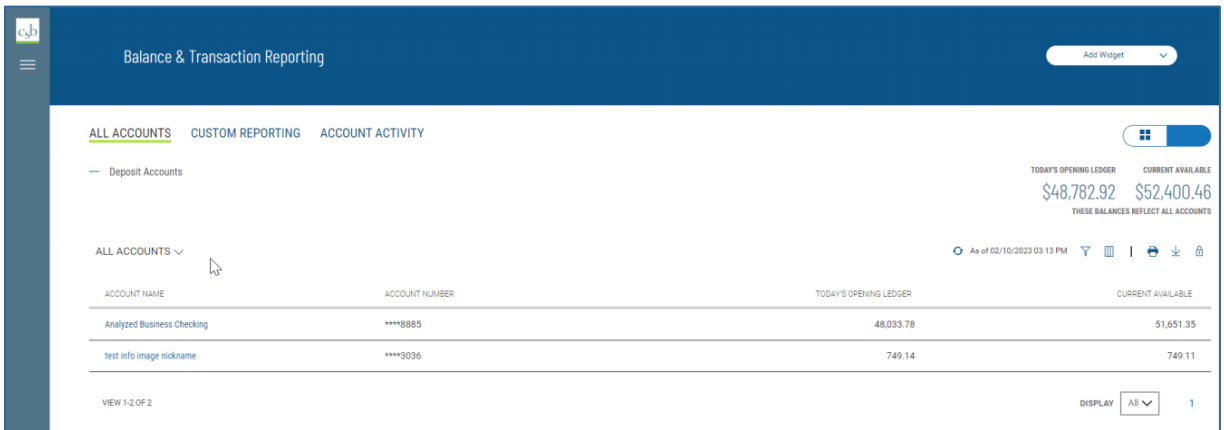

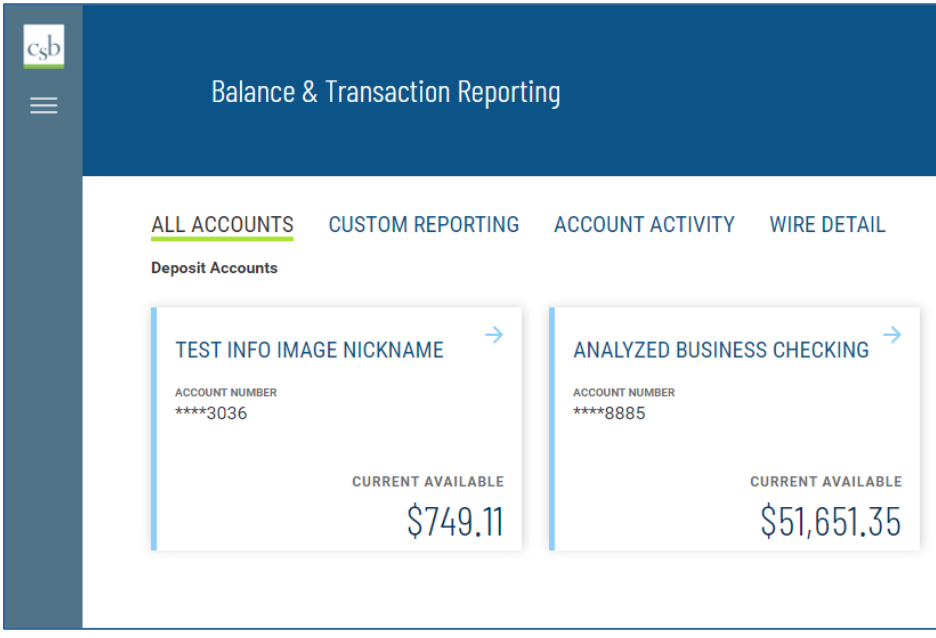

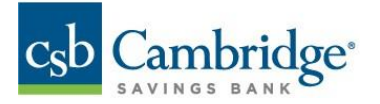

In All Accounts list view

- 1. Click on  $+$  to view more information. You can also view the account details by clicking on the account name link.
- 2. Click on the  $\bigcirc$  icon to unlock masking view and view the full Account Number.
- 3. Click on the account name to view the Deposit Account Details screen.

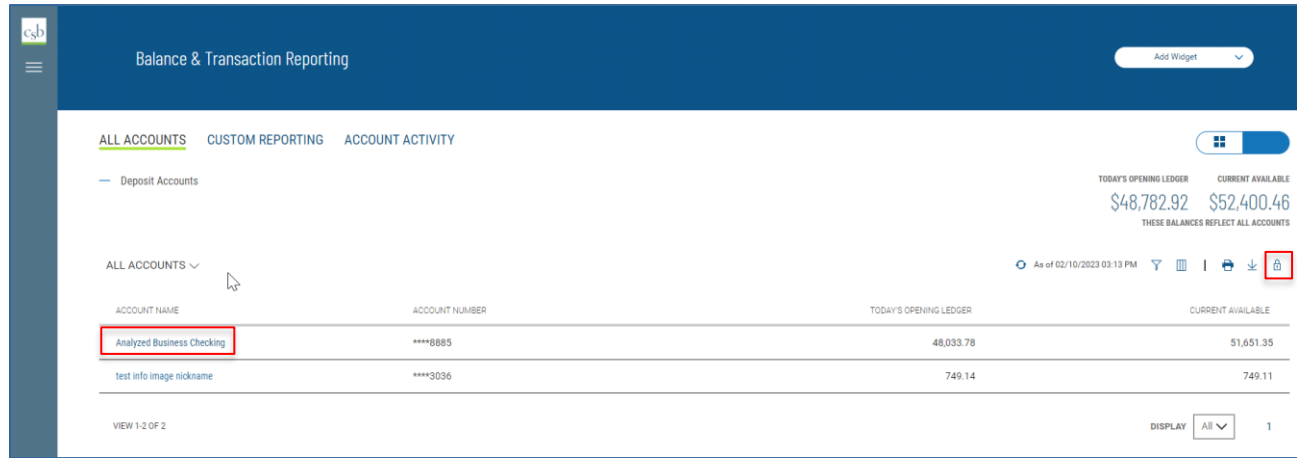

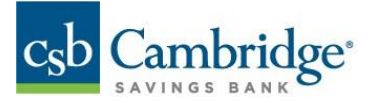

From the Deposit Account Detail screen, you can

- 1. View transaction details of the selected account.
- 2. Assign a Nickname to the account displayed for all users.
- 3. View additional account balance information as available.

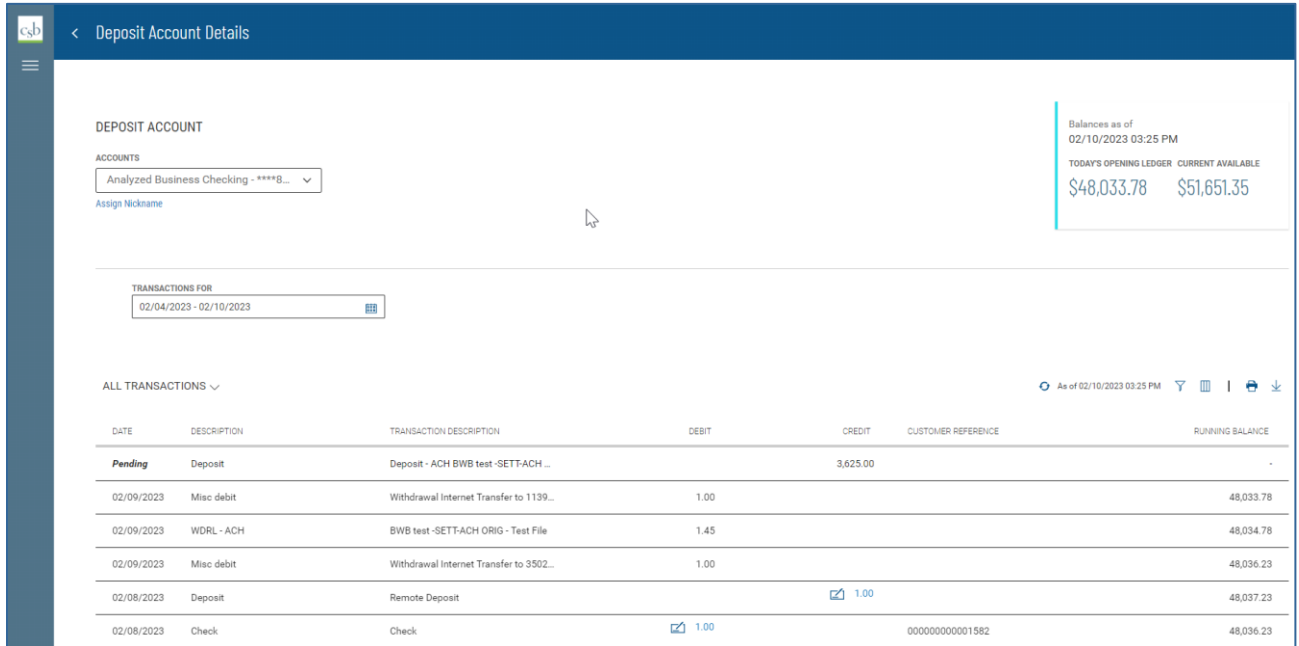

In tile view, clicking on the account name also presents the transaction details of the account.

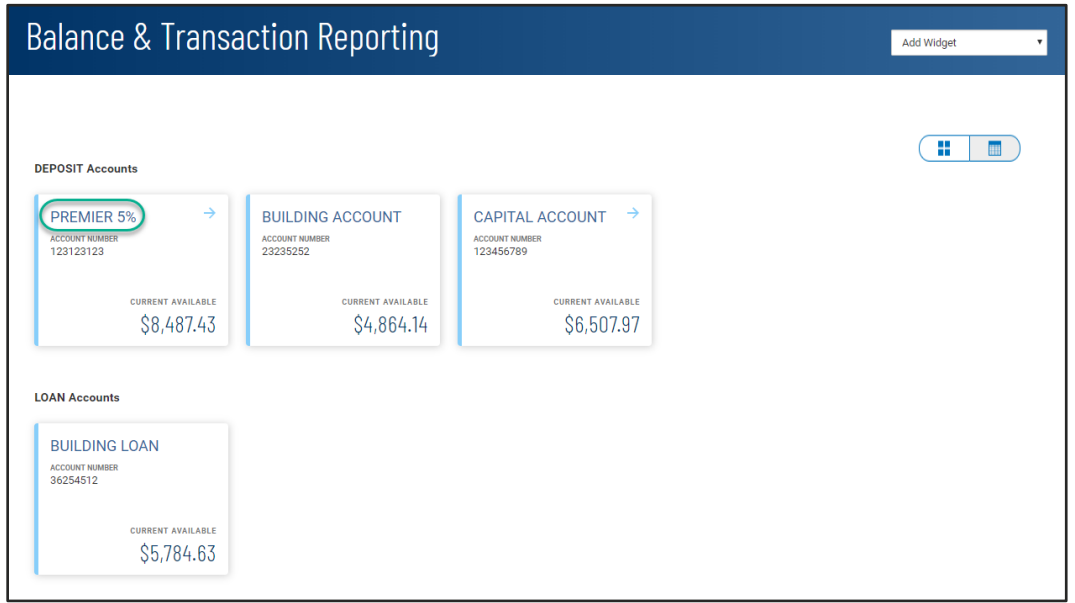

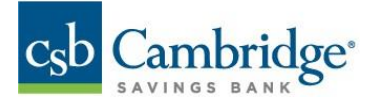

# Account Transfers Via Tile View

The tile view offers a convenient account transfer ability.

- 1. "Drag" a tile onto another tile to indicate the from/to account pair for the transfer.
- 2. Enter the desired amount to transfer.

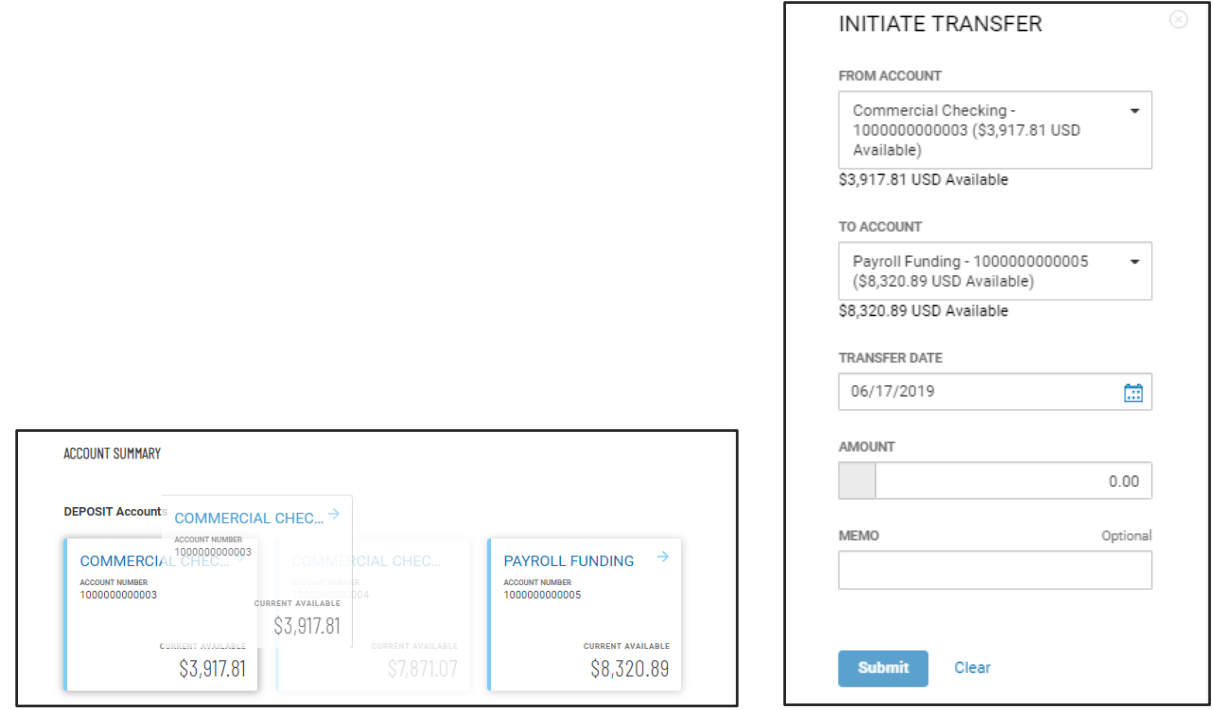

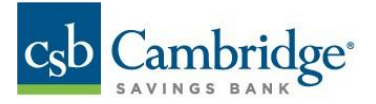

#### **Custom Reporting**

The **"Custom Reporting"** workspace allows you to create a single report with one or multiple accounts including balances, transactions, and total debits and credits.

#### **How to create a Custom Report**

- 1. Click on Balance & Transaction Reporting from the main menu.
- 2. Select Custom Reporting.
- 3. Under Report Options select "New Report"
- 4. Enter a date or a date range under the Date menu.

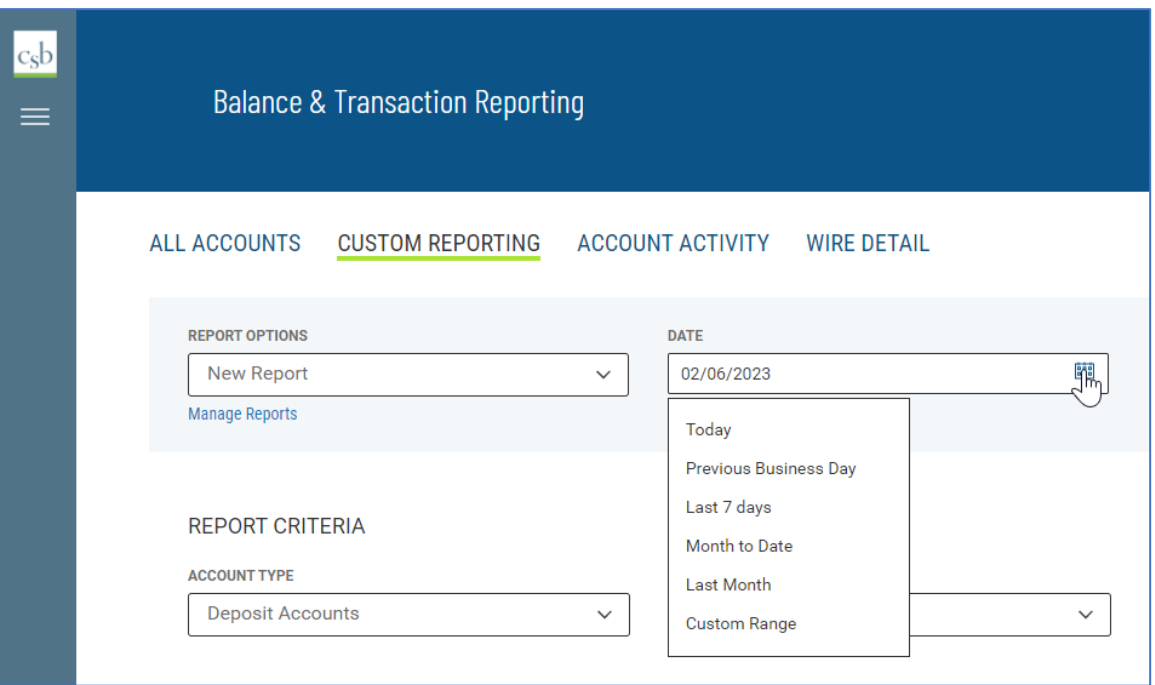

- 5. Select Account Type.
- 6. Select the accounts to include in your report.

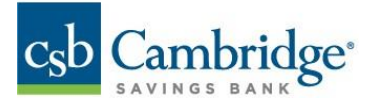

- 7. Select the appropriate Criteria Status Balances, Daily Transaction Totals, and/or Transactions.
- 8. Enter a name for your report and Click Save Report.

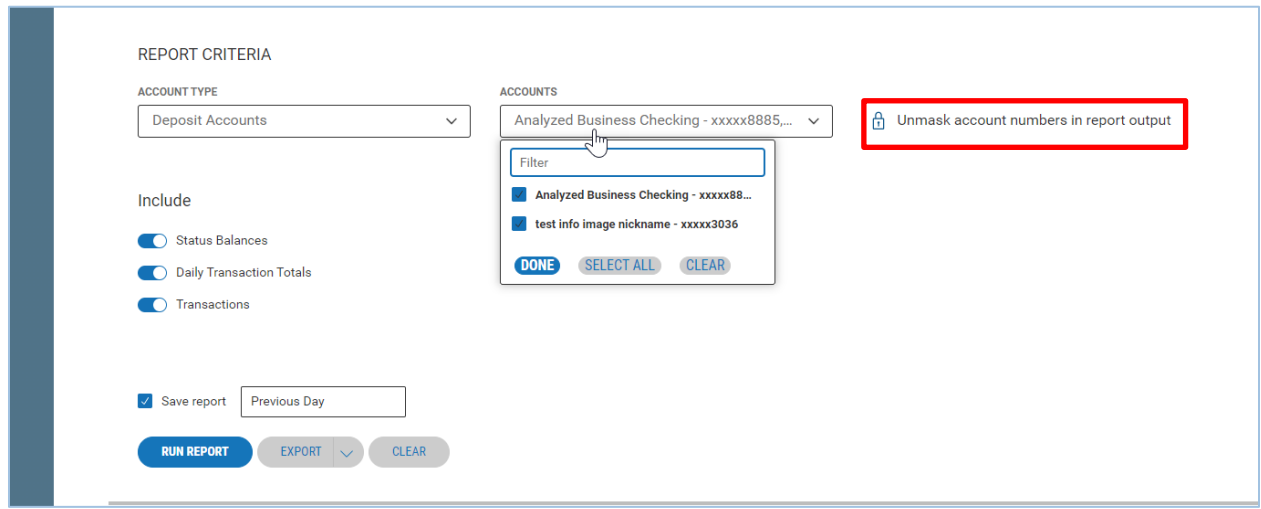

**Note:** If you would like to unmask the account numbers in your report, click on the padlock icon to unmask accounts. When the padlock is on the locked position the account numbers in the report view screen and on the printed report will be masked. The account numbers in the export file will not be masked.

9. Click Run Report to launch the query for the selected report criteria.

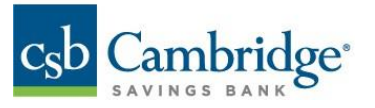

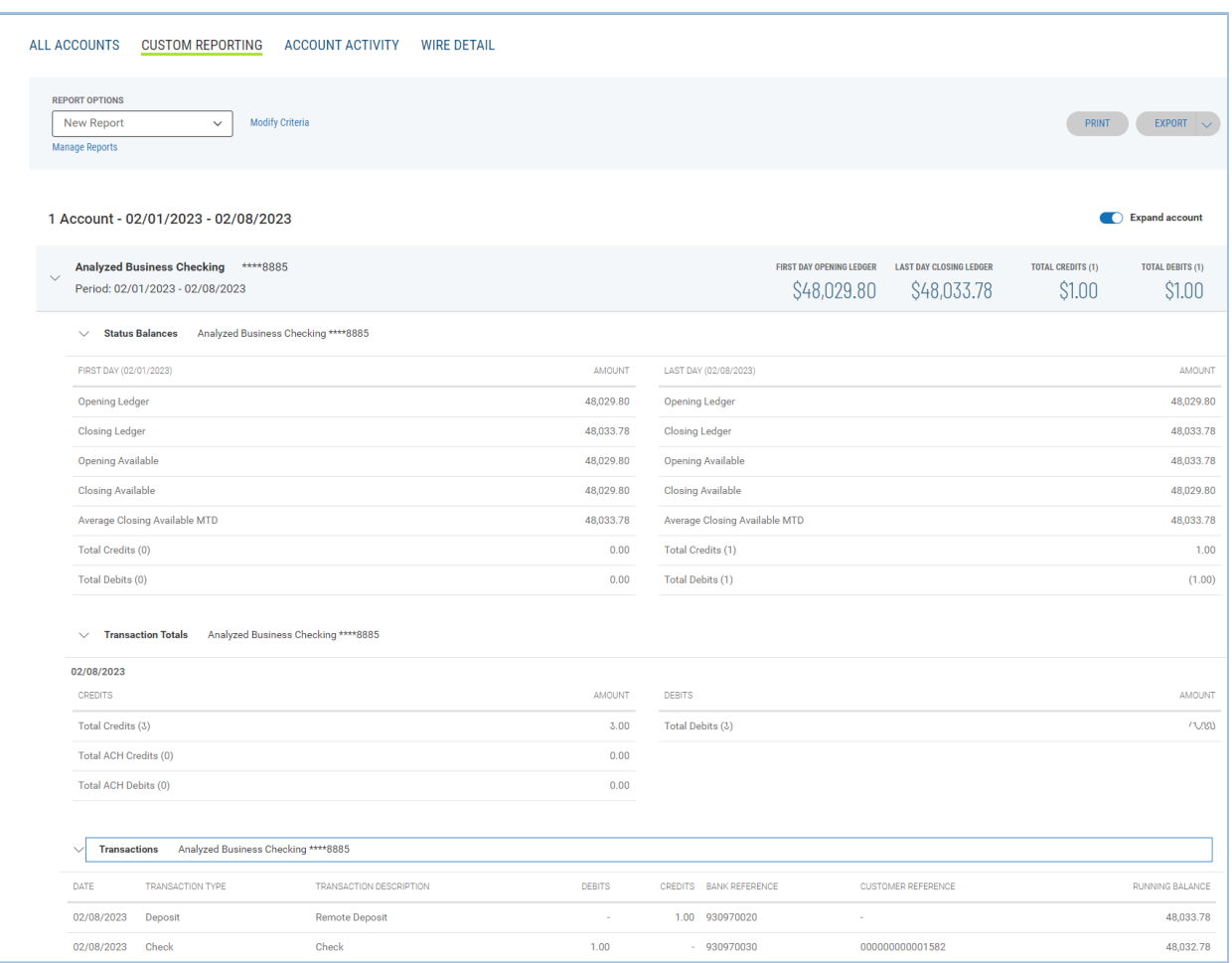

### **Notes:**

- Each account included in the report begins with an account header containing the account name, number, balance information, total count, and amount for credit and debits.
- Status Balances, Transactions Totals, and Transactions are displayed below the account number header. By default, the status balances section is open, transaction totals and transactions sections are closed to reduce the amount of scrolling that may be required to view the full report.
- Status Balances includes first day and last day balances for the period selected.
- Transaction Totals includes total credits and debit counts and amounts per day for the period selected.
- Transactions includes all transactions for the period selected with the running balance.

10. To rerun a saved report, select your report from the Report Options menu and click "Run Report".

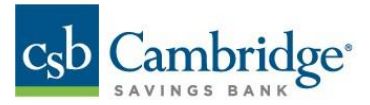

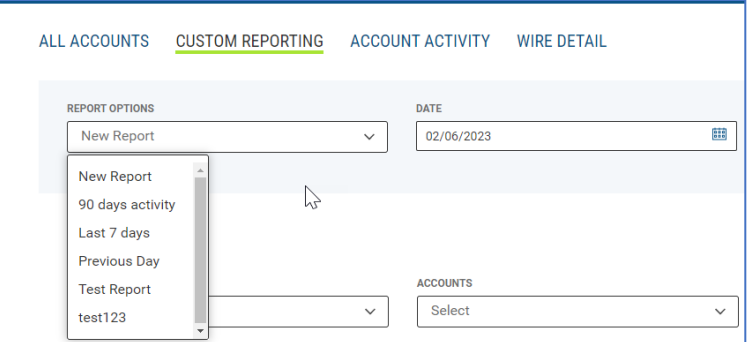

# **How to Print a Custom Report**

1. Once the report is run click on the Print tab

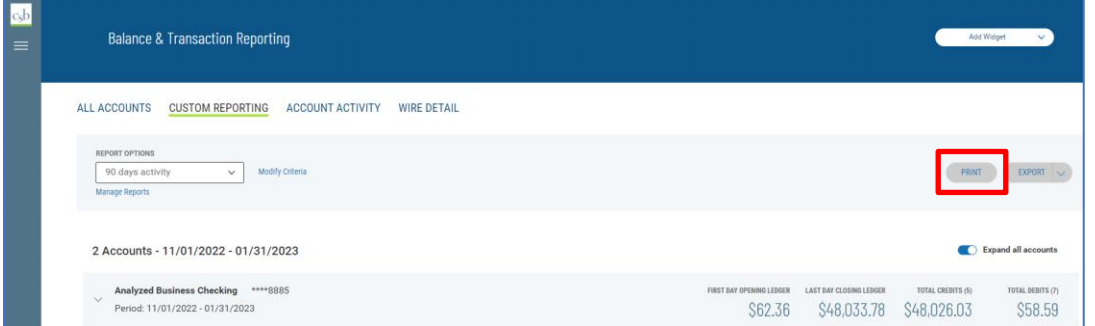

**Note:** Printing is defaulted to PDF and landscape orientation. Each account begins in a new page on the printed report.

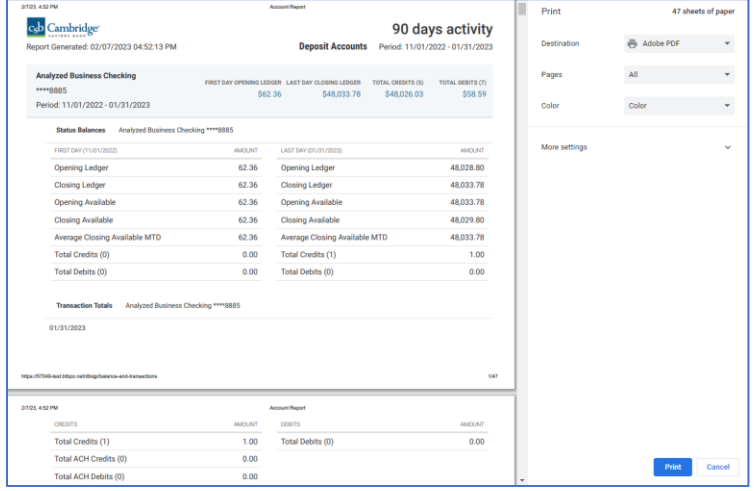

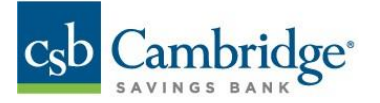

#### **How to export a Custom Report**

- 1. To export a report, click on the Export tab.
- 2. Click on Export, the exported file is then created.

**Note:** The Export button has a default format of CSV delimited, however, you can select other formats from the dropdown menu including BAI, Quickbooks, Quicken and STI CSV.

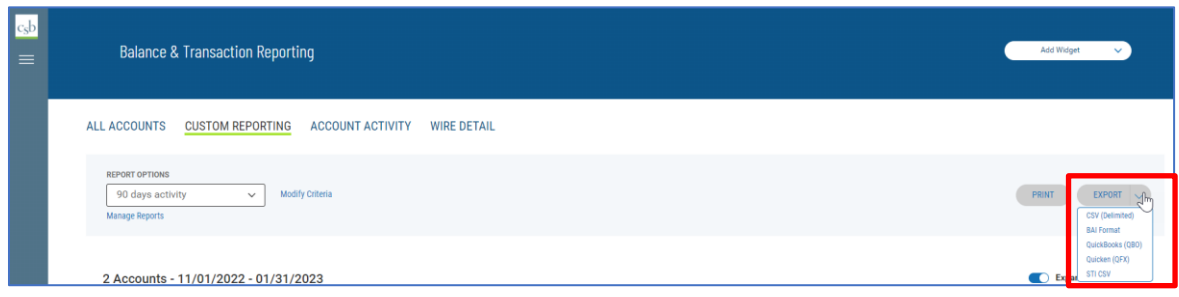

#### **How to Delete a Custom Report**

- 1. Select your report from the Report Options.
- 2. Click on the Manage Reports link.
- 3. Under the Manage My Saved Reports workspace select a report and click Delete.

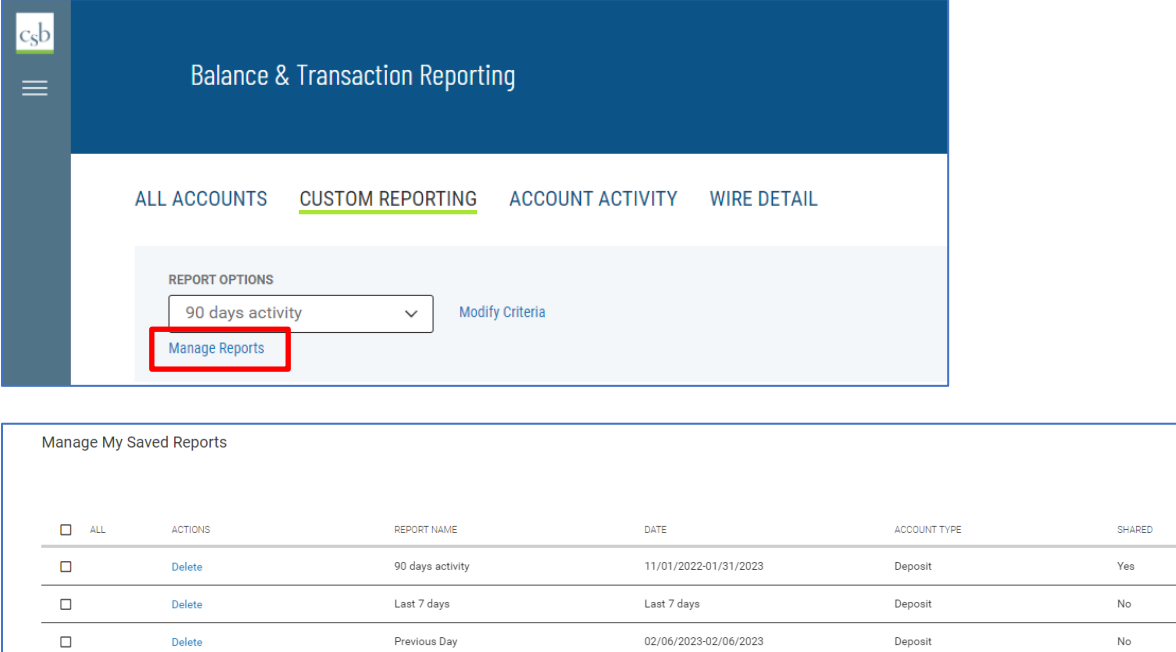

#### **How to Modify a Custom Report**

Delete

 $\Box$ 

DELETE

1. To Modify a report, click on the Modify criteria link.

 $test123$ 

2. Modify the criteria of the report and click Run. The report will run based on the modified criteria selections, however, changes will not be saved. A message stating *"changes to this report will not be saved"* is displayed.

Last 7 days

Deposit

 $_{\sf No}$ 

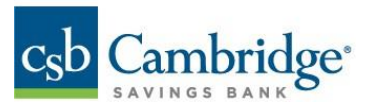

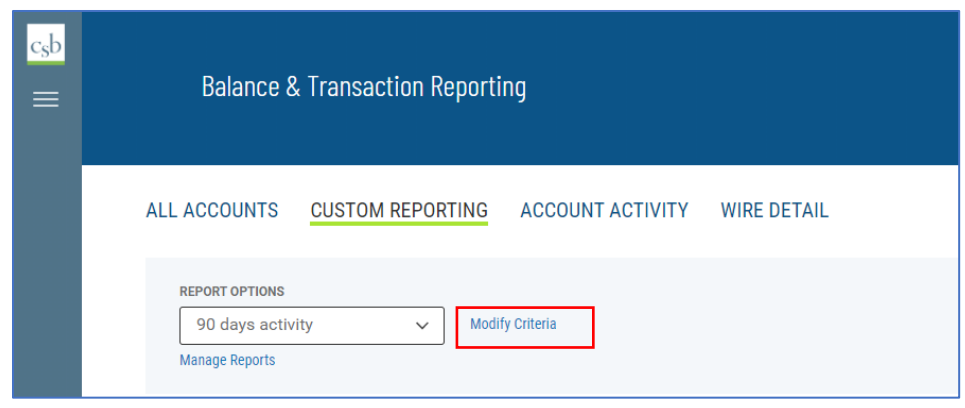

#### **How to Share a Custom Report**

Saved reports can be shared to all permitted users with the same company ID. It's important to note that when a report is shared, users will only see account numbers, and balance and transactions for the accounts they are permitted to.

- 1. Select a report from the Report Options.
- 2. Enable the "Make available to others" toggle. A confirmation that the report is set to shared is displayed. You can also click this toggle when creating a new report.

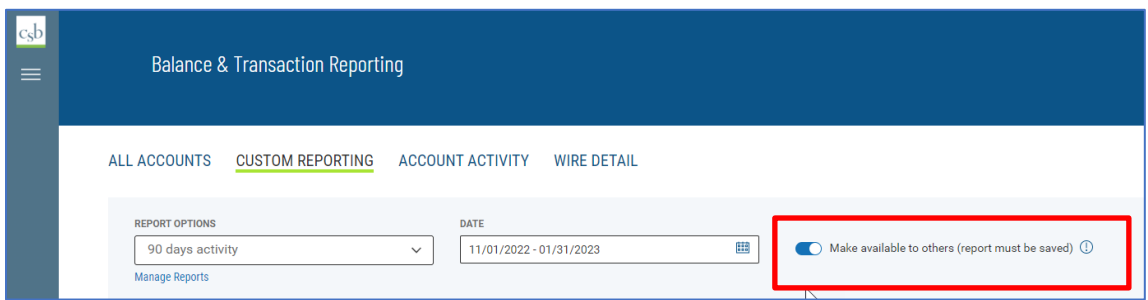

**Note:** You'll be able to share your own reports, however, you are not able to share reports that have been created by other users and shared with you

The Manage reports list view includes a column to identify which of your reports have been shared. If you want to keep your report private, make sure the "Make Available to others" toggle is not checked.

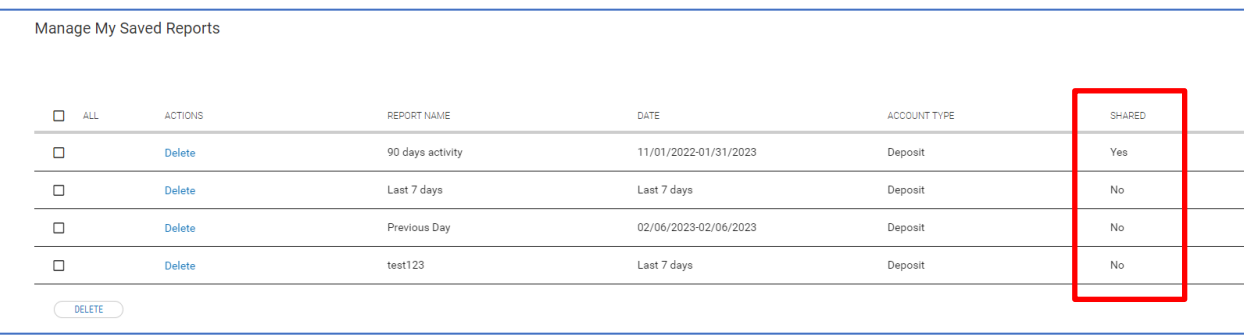

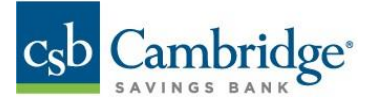

# **Account Activity**

The Account Activity tab allows you to create a custom report that can be run at your convenience.

- 1. Select one or multiple accounts.
- 2. Select Date range.
- 3. Select Transaction Type if needed.
- 4. Select Amount if searching for an specific amount.
- 5. Click Submit.

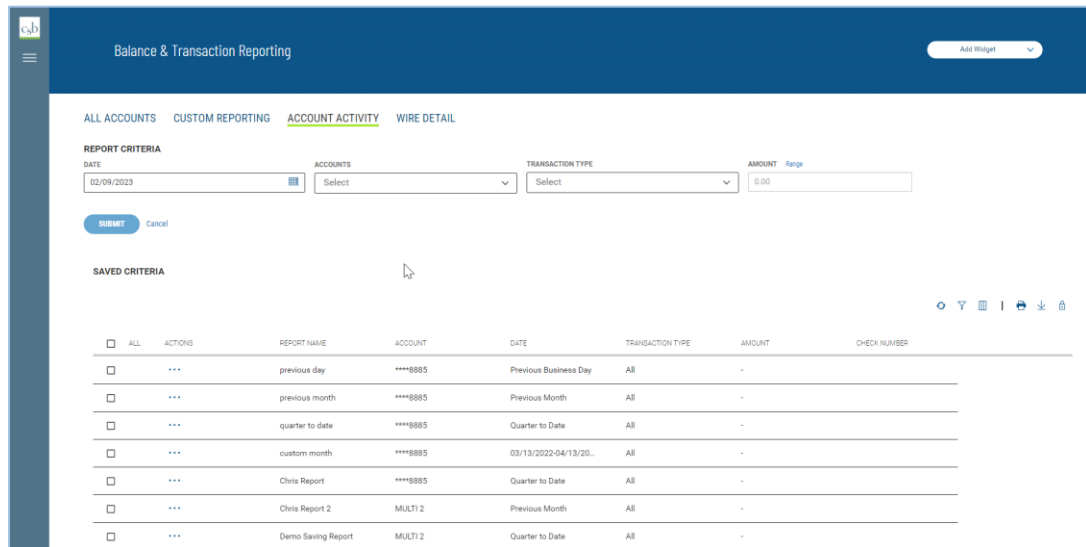

- 6. Select "Save this report criteria"
- 7. Enter Report name.
- 8. Click Save.

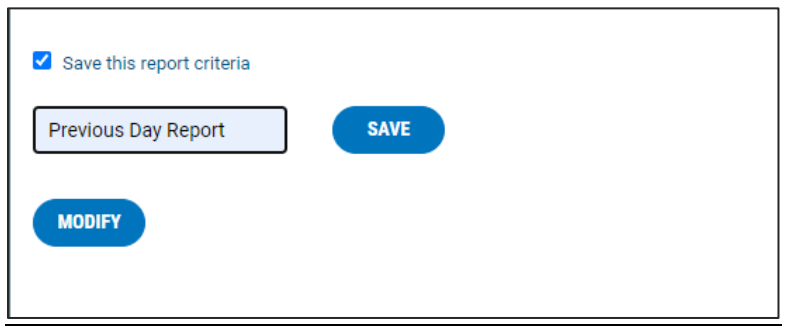

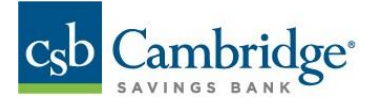

9. Report will be saved. Click on Run to retrieve it or Delete to delete report.

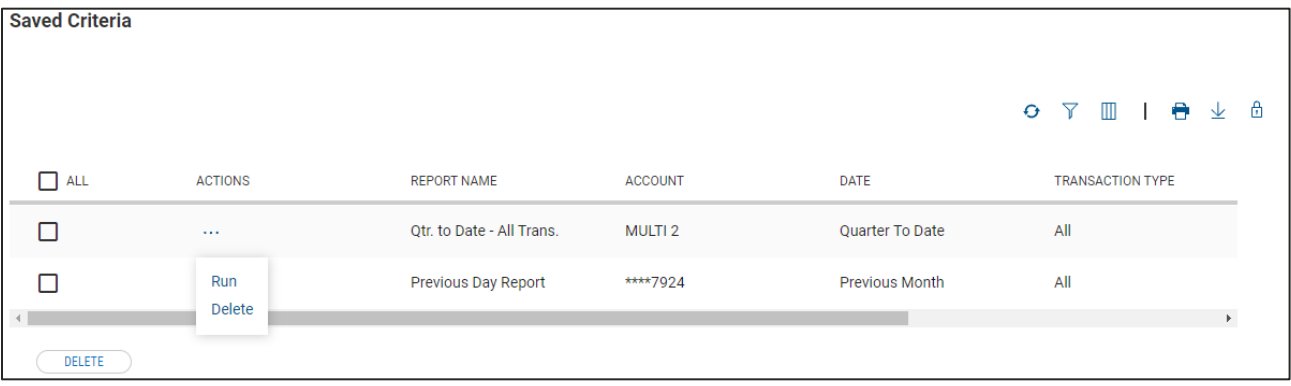